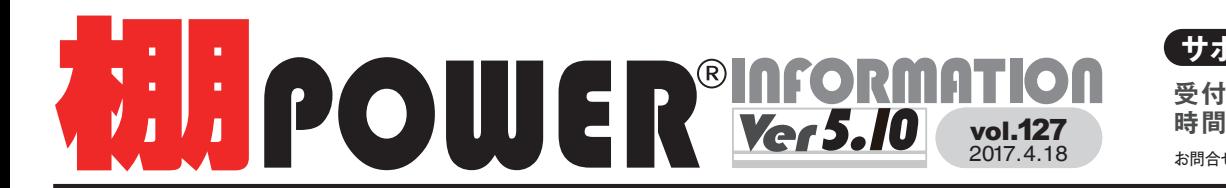

 $\begin{array}{lll} \textcolor{blue}{\textbf{+}} & \textcolor{blue}{\textbf{+}} & \textcolor{blue}{\textbf{+}} & \textcolor{blue}{\textbf{+}} \\ \textcolor{blue}{\textbf{+}} & \textcolor{blue}{\textbf{+}} & \textcolor{blue}{\textbf{+}} & \textcolor{blue}{\textbf{+}} \\ \textcolor{blue}{\textbf{+}} & \textcolor{blue}{\textbf{+}} & \textcolor{blue}{\textbf{+}} & \textcolor{blue}{\textbf{+}} & \textcolor{blue}{\textbf{+}} \\ \textcolor{blue}{\textbf{+}} & \textcolor{blue}{\textbf{+}} & \textcolor{blue}{\textbf{+}} & \textcolor$ お問合せメールアドレス **tp-support@cyber-l.co.jp** 時間 ※十日・祝日はお休みをいただいております

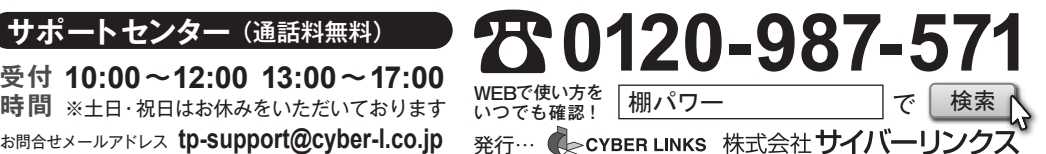

**日日 ニハ |** 当社の流通業界向けサービスをご紹介する「サイバーリンクス流通ポータルサイト」を<br>|**|开 | ロ文 |** 開設しました。棚割システム以外にも、食品スーパー向け基幹システム、EDI、ネット<br>| 開設しました。棚割システム以外にも、食品スーパー向け基幹システム、EDI、ネット スーパーなど様々なサービスをご提供しています。ぜひご覧ください。 **http://cyberlinks-portal.com/**

# **Ver6.00 新機能紹介 第2弾! ~ハイライト機能の充実~**

棚POWER でできるハイライト分析は、

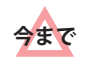

**では**

全体と台内での分析でした。 これまでの分析に加え、段ごとの構成比、

ABC分析結果を確認できるようになった ので、より精度の高い分析が可能になります。 **Ver6.00**

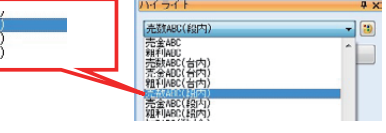

# 分析設定をひとつにまとめました ユーザー計算式をハイライト項目に追加

ユーザー定義(出力項目)で設定した項目をハイライト分析でも選択できるようになり、自社独自の設定項目の分析 結果を確認できるようになりました。

完全ABC(段内 粗利ABC(段内

※ユーザー定義は「帳票作成]ー「詳細設定]ー「ユーザー定義(出力項目)] から設定します。

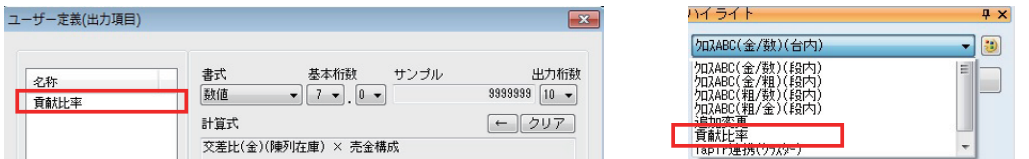

### ABC 分析時、特定分類のみを色分表示可能に

 $4x$ 

 $-15$ 

終了

ハイライトのABC分析を実行する際に特定の分類を 絞り込んで、色分表示できるようになりました。 これにより、例えば、「炭酸ドリンク」という分類に 属する商品だけで分析できるため売上貢献度をより 明確にチェックできるようになります。また、棚割 帳票の色分設定でも同様の操作が可能です。

ハイライト

売数ABC

開始

詳細設定

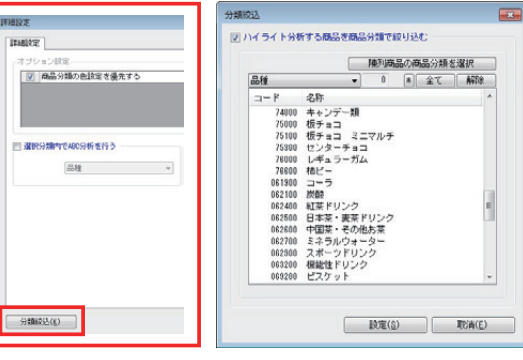

### .イライトで段ごとの分析が可能に けっぱん しゅうしゃ しゅうしん 売上項目をポップアップ表示で確認可能に

棚割編集画面上に並んでいる商品にカーソルを当てると売上情報 項目を表示できるようになりました。オプション設定から出力 項目を最大 5 項目まで自由に選択できます。

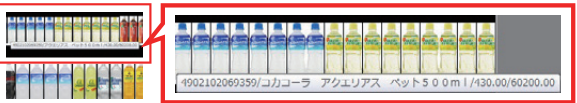

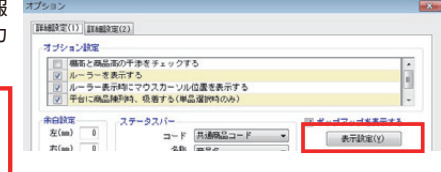

集計帳票の設定画面に表示されていた分析設定を [ 詳細設定 ] 画面内に統合しました。[分析設定] タブより共通設定も 確認できるようになります。

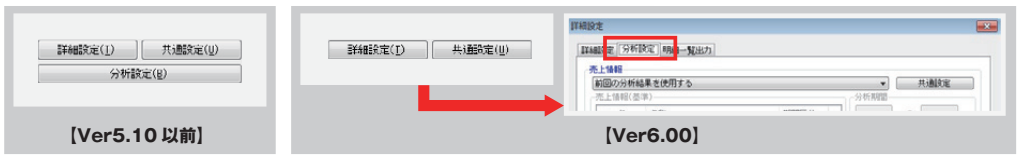

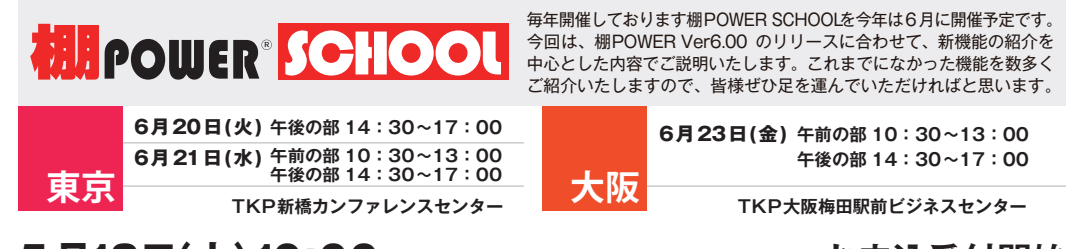

5月18日(木)10:00~ 棚POWER事業室専用サイトにてお申込受付開始

皆様のご参加を心よりお待ちしております。詳細は棚POWER 事業室専用サイトをご確認ください。

## **サイトトップ → お知らせ → 「棚POWER SCHOOL 開催のお知らせ」**

**http://www.tanapower.com/announce/2017/tp\_school.htm**

掲載された記事を許可なく第三者に転送・転載することを禁じます。 **Copyright (C) 2017 CYBERLINKS CO.,LTD. All Rights Reserved.**

# サポートセンターをご利用ください

棚POWERの操作に関する不明点や要望があればサポートセンターまでご連絡ください。 専任スタッフが皆様の作業をお手伝いいたします。

よくあるご質問コーナー

 $10:00 \sim 12:00$ <br> $13:00 \sim 17:00$ 

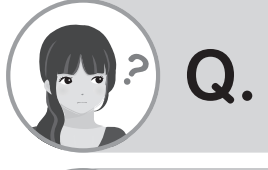

春夏と秋冬の複数の棚割モデルを比較して追加カットリストを出力 したいと思っています。一覧形式でまとめて出せたらと思っているの ですが、出力方法を教えてください。

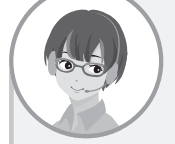

棚POWER で「追加変更集計表」という帳票を出すことができます。 複数の棚割モデルを対象に春夏と秋冬の棚割モデルを比較して追加変更 結果をまとめて一覧形式で出力します。 **A.**

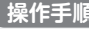

1.[ 帳票作成 ]-[ 集計帳票 ]-[ 追加変更集計表 ] を選択します。 2.[棚割モデル選択]を押して「棚割モデル情報」画面を開きます。 3「棚割モデル情報」画面上の左右それぞれにモデル情報を 呼び出します。

(左:変更後(基準)モデル/右:変更前(比較)モデル)

- 4. 左右のモデルをそれぞれクリックして選択し、[ 追加 ] ボタン を押すと、1 つの組み合わせとして追加できます。
- 5. 同じ要領で複数モデルで組み合わせを作ります。 (1 対 1 の 組み合わせのみ可能です)
- 6. 組み合わせを作ったら、[ 閉じる ] ボタンを押します。
- 7.[ 追加変更集計表 ] の設定画面に戻り、出力項目や出力先など を指定します。
- 8.[ 出力基準 ] で「棚割モデル情報」か「店舗」どちらかで設定 します。
- 9.[ プレビュー ] ボタンを押して確認後、[ 実行 ] ボタンを押して 出力します。

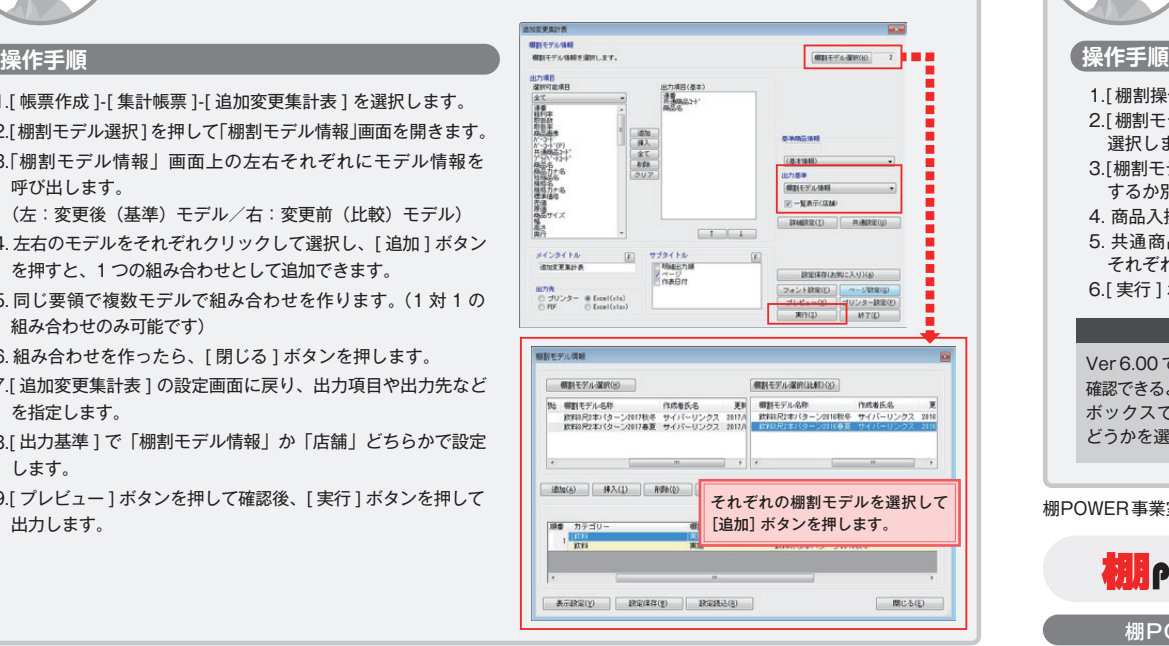

**受付時間 TEL FAX MAIL 13:00** <sup>~</sup> **17:00 0120-987-571 06-6350-5866**

ユーザーの皆様よりたくさんのお問合せをサポートセンターにいただいております。 このコーナーでは、その中からよくあるご質問を厳選してご紹介します。

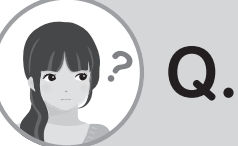

作成した棚割モデルの陳列商品を差し替えすることになりました。 棚POWER で商品を一括で差し替えできる機能はありますか?

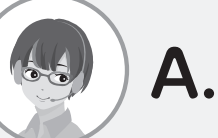

はい、棚POWER では複数の棚割モデルに陳列されている商品を一括で 入換えることが可能です。Ver6.00で新たな機能が搭載されましたので、 あわせてご案内いたします。

**tp-support@cyber-l.co.jp**

1.[ 棚割操作 ]-[ 一括編集 ]-[ 商品一括入換 ] を選択します。 2.「棚割モデル選択1ボタンより入換えをする棚割モデルを 選択します。 3.[棚割モデル情報の保存先]より作成したモデルを上書き するか別モデルとして保存するかを選択します。 4. 商品入換(1 対 1)もしくは(1 対 n )を選択します。 5. 共通商品コード(削除)/共通商品コード(挿入)に それぞれ JANコードを入力します。 6.[ 実行 ] ボタンを押して、入換を実行します。

### **ここがポイント**

Ver6.00 では、削除商品と挿入商品の商品情報をどちらも 確認できるようになります。また、[ 陳列済商品入換]のチェック ボックスで既に陳列済みの商品の商品入換を実行するか どうかを選択できるようになります。(右図枠内参照)

**ELPOWER<sup>®</sup> Q&A** 

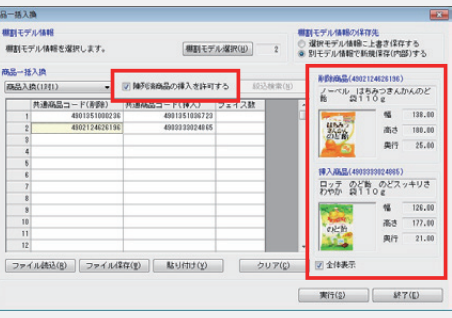

**http://faq.tanapower.com/**

棚POWER事業室専用サイトでもよくあるご質問を公開しています。操作中にエラーが出た場合や不明点があればご活用ください。

棚POWERをご契約いただいている正規ユーザー様のみ、棚POWER事業室専用 WEBサイトにて <sub>エ規ユーザー様のみに、閲覧に必要なユーザー ID とパスワードをお伝えしています。<br>「棚POWERインフォメーション」のPDFを閲覧・ダウンロードしていただけます。</sub> по с с мусуску да у от стал то на да стал то на да стал то на да стал то на да стал то на да стал то на да ста<br>Постојат на да стал то на да стал то на да стал то на да стал то на да стал то на да стал то на да стал то н Mit OffEit COXMが、ARC・マ・OMMAN - アーはペン、Mit OffEit CAXエムが TED クー・マーク - 正規ユーザー様のみに、閲覧に必要なユーザー ID とパスワードをお伝えしています。<br>「棚**POWER インフォメーション Iの PDFを閲覧・ダウンロードしていただけます**。

棚POWER 事業室専用サイトトップ >> ユーザーサポート >> Q&A(よくあるご質問)

RTJ2017へのご来場ありがとうございました。

2017年 3 月 7日~ 10 日に開催されましたリテールテックJAPAN にお越しいただきありがとうございました。引き続き、皆様の声を反映しながらより現場に即したサービス・製品作りに 取り組んでまいりますので、どうぞよろしくお願いいたします。棚POWER の新バージョンリリースに合わせて棚POWER SCHOOL も開催いたしますので、是非ご参加下さい。